# **Postavke Android pametnog uređaja**

Postavke vašeg telefona mogu spriječiti rad Medtrum aplikacija. Saznajte više o postavkama telefona koje će vašoj aplikaciji omogućiti nesmetan rad. Svedite dodatne pokrenute aplikacije u pozadini na minimum. Aplikacije za igre i video mogu izvući velike količine procesorske snage i povremeno uzrokovati gubitak signala.

# **1. Postavke telefona**

# **1.1 Način rada Fokusiranost "Focus Mode"**

Focus Mode je alat za uklanjanje smetnji. To je jednostavan način za brzo blokiranje aplikacija koje vam najviše smetaju. Korištenje Focus Moda s Medtrum aplikacijama spriječit će vas da primate sva upozorenja, alarme i vidite očitavanja senzora. Kako biste bili sigurni da Medtrum aplikacije mogu raditi na očekivani način, idite na i učinite sljedeće:

# *Digitalno blagostanje < Načini prekida veze < Način fokusiranja*

# *Digital Wellbeing < Ways to disconnect < Focus Mode*

- Isključite način fokusiranja ( Focus Mode) ili
- Uklonite Medtrum aplikacije s popisa aplikacija koje odvlače pažnju (Distracting Apps).

#### **Kako ukloniti Medtrum aplikacije s popisa ometajućih aplikacija?**

Provjerite nisu li aplikacije Medtrum EasyTouch, EasySense, EasyPatch, Easyfollow Apps uključene na popis aplikacija koje ometaju pažnju. Idite na:

#### *Postavke < Digitalno blagostanje*

#### *Settings < Digital Wellbeing*

#### **1.2 Način rada za uštedu energije "Power Saving Mode"**

#### *Postavke < Njega uređaja < Baterija < Ušteda energije*

#### *Settings < Device Care < Battery < Power Saving*

Način rada za uštedu energije sprječava Medtrum aplikacije da koristi pozadinske podatke. Kada je uključen ovaj način rada, možda nećete moći primati upozorenja i alarme u stvarnom vremenu. Ako koristite EasySense, EasyPatch ili EasyTouch, slanje informacija korisnicima EasyFollow također može kasniti. Kako bismo bili sigurni da Medtrum aplikacije rade prema očekivanjima, ne preporučujemo korištenje načina rada za uštedu energije. Za određene modele pametnih telefona također ćete morati isključiti značajku Optimise Battery Usage (Optimizacija baterije).

#### **Kako isključiti način rada za uštedu energije?**

*Postavke < Njega uređaja < Baterija < Isključi uštedu energije*

*Settings < Device Care < Battery < Switch off Power Saving*

# **1.3 Device Location (Lokacija uređaja)**

Za Android OS 9.0 do 11.0, Lokacija mora biti uključena da biste mogli koristiti Bluetooth. Ako je usluga lokacije isključena, nećete se moći povezati sa svojim odašiljačem ili bazom pumpe. Svi povezani uređaji bit će automatski isključeni.

**Kako uključiti uslugu lokacije?**

*Postavke < Lokacija < uključite*

*Settings < Location < turn it on* 

Usluga lokacije svakog telefona može se razlikovati ovisno o vašoj Android verziji i modelu uređaja. Molimo pročitajte upute za pametni telefon za detaljne informacije.

# **1.4 Nearby Devices (Uređaji u blizini)**

Za Android OS 12.0 ili noviji, funkcija "Nearby Devices" (Uređaji u blizini) mora biti uključena kako bi pronašli, povezali se ili odredili lokaciju vašeg odašiljača ili baze pumpe.

**Kako uključiti uslugu uređaja u blizini?**

*Postavke < Traži "Uređaji u blizini" < Uređaji u blizini < Dopusti Medtrum aplikacije*

*Settings < Search "Nearby devices" < Nearby Devices < Allow Medtrum Apps*

*ili*

*Postavke < Aplikacije < Aplikacija Medtrum < Dozvole < Uređaji u blizini < Kliknite "Dopusti" ili "Uvijek dopusti"*

*Settings < Apps < Medtrum App < Permissions < Nearby devices < Click "Allow" or "Always Allow"* 

#### **1.5 Do Not Disturb (Dopuštenje Ne ometaj)**

Značajka "Do not disturb" (Ne ometaj) na vašem pametnom uređaju isključuje pozive i upozorenja osim u iznimkama koje ste odabrali. Morate dodati Medtrum aplikacije na popis iznimki ako koristite značajku "Do Not Disturb" (Ne ometaj).

#### **Kako uključiti dopuštenje Do Not Disturb (Ne ometaj za Medtrum Apps?**

Slijedite upute u aplikaciji ili idite na

*Postavke < Ne uznemiravaj < Iznimke < Aplikacije < dodajte Medtrum aplikacije*

*Settings < Do not disturb < Exceptions < Apps < add Medtrum Apps*

# **2. Postavke aplikacije**

# **2.1 Postavke veze**

*Idite na:*

# *Postavke < Veza*

*Settings < Connection*

- Bluetooth: Uključite
- WLAN: povežite svoj pametni uređaj s internetom putem WLAN-a ili mobilnih podataka.

# **2.2 Obavijesti**

Slijedite upute u aplikaciji ili ako ste prethodno onemogućili postavke obavijesti idite na:

*Postavke < Obavijesti < Uključene aplikacije < Dodaj Medtrum aplikacije*

*Settings < Notifications < Included apps < Add Medtrum Apps*

# **2.3 Dopuštenja za aplikacije**

Slijedite upute u aplikaciji ili idite na:

*Postavke < Pretraživanje Medtrum aplikacija (EasySense, EasyTouch, EasyPatch, EasyFollow) < Podaci o aplikaciji < Dozvole*

*Settings < Search Medtrum Apps (EasySense, EasyTouch, EasyPatch, EasyFollow) < App info < Permissions*

# **Dopusti korištenje sljedećih značajki:**

- Camera (Fotoaparat)
- Files and media (Datoteke i mediji)
- Location (Lokacija) dopušteno cijelo vrijeme
- Nearby Devices (Uređaji u blizini) (za korisnike Android OS 12.0 i novije verzije)

# **Isključite korištenje sljedećih značajki (za korisnike Android OS 11.0 i novije verzije):**

Remove permission and free up space (Ukloni dopuštenje i oslobodi prostor)

#### **2.4 Upotreba baterije**

Kako bi Medtrum aplikacije mogle koristiti bateriju u pozadini bez ograničenja slijedite upute u aplikaciji ili idite na:

*Postavke < Traži Medtrum aplikacije (EasySense, EasyTouch, EasyPatch, EasyFollow) < Informacije o aplikaciji < Baterija < odaberite Neograničeno korištenje baterije (nemojte optimizirati korištenje baterije)*

*Settings < Search Medtrum Apps (EasySense, EasyTouch, EasyPatch, EasyFollow) < App info < Battery < odaberite Unrestricted battery use (do not optimise battery usage)*

#### **2.5 Dopuštenja pojavljivanja na vrhu**

Ova dozvola omogućuje Medtrum aplikacijama prikaz upozorenja i alarma povrh drugih aplikacija koje koristite. Slijedite upute u aplikaciji ili idite na

*Postavke < Traži Medtrum aplikacije (EasySense, EasyTouch, EasyPatch, EasyFollow) < Informacije o aplikaciji < Pojavljivanje na vrhu.* 

*Settings < Search Medtrum Apps (EasySense, EasyTouch, EasyPatch, EasyFollow) < App info < Appear on top*

# **2.6 Zaključavanje aplikacija**

Morate zaključati Medtrum aplikacije u pozadini kako sustav ne bi spriječio njihov rad u pozadini dok koristite druge aplikacije ili zaključajte pametni uređaj. Slijedite upute u aplikaciji ili prijeđite prstom od dna zaslona prema gore i držite ga za pristup zaslonu aktivnih aplikacija. Pronađite Medtrum Apps (EasySense, EasyTouch, EasyPatch, EasyFollow) i pritisnite i držite ikonu aplikacije na vrhu. Kada vam se pojavi skočni prozor, dodirnite **'Lock this app' ("Zaključaj ovu aplikaciju").**

#### **2.7 Automatsko pokretanje aplikacija**

Dodavanje aplikacija na popis aplikacija za automatsko pokretanje **(Auto Run Apps list)** omogućit će aplikacijama rad u pozadini. Toplo se preporučuje da Medtrum Apps dodate na Auto Run Applist tako da aplikacije mogu slati upozorenja i alarme u stvarnom vremenu u pozadini. Idite na:

Smart Manager < Utilities < App management < Select and tap Medtrum Apps (EasySense, EasyTouch, EasyPatch, EasyFollow) < Switch on Allow to auto run

Smart Manager < Uslužni programi < Upravljanje aplikacijama < Odaberite i dodirnite Medtrum Apps (EasySense, EasyTouch, EasyPatch, EasyFollow) < Uključite Dopusti automatsko pokretanje).

# GF000103WW V1.04

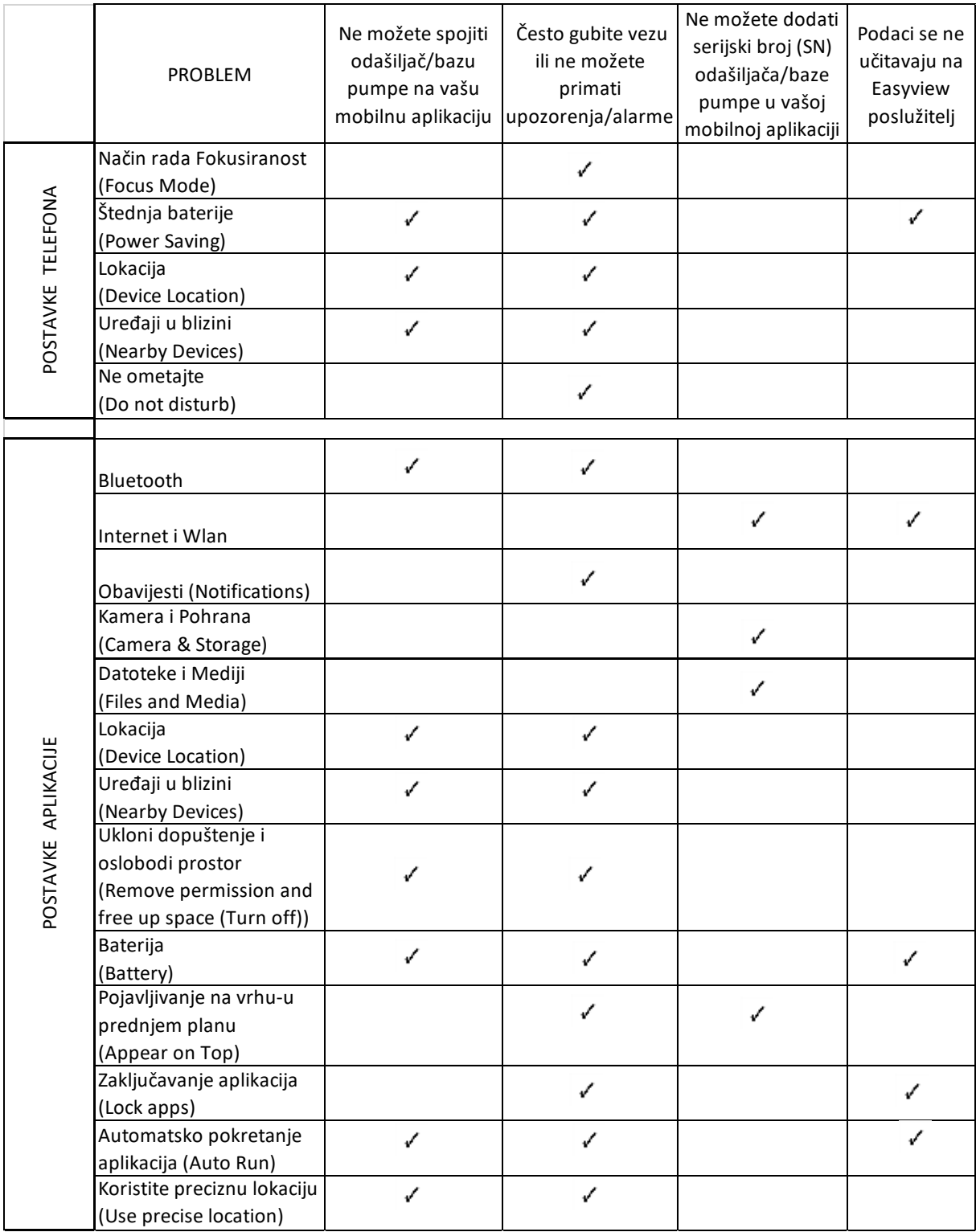